## How to Setup the Printer

The following are the instructions for setting up the printer (take HP printer for example):

1. Setup the printer: Run EasyBuilder Pro, select "Edit / System Parameters";

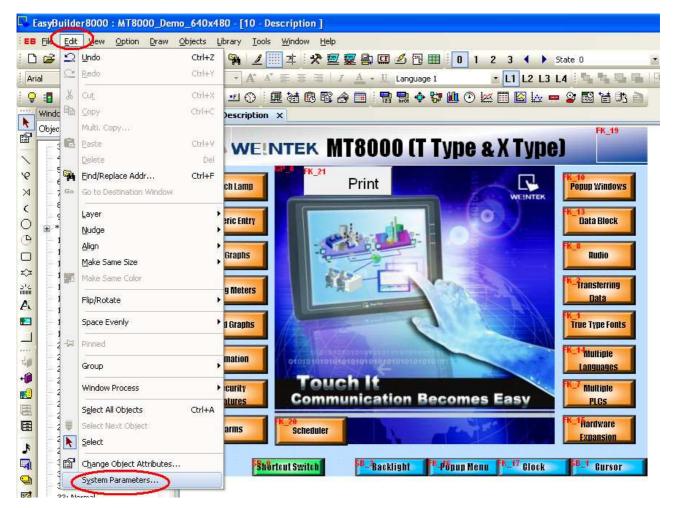

2. Switch to the "Model" tab, select the printer type: HP PCL Series (USB) and setup the paper size. Click "OK" button;

| How    | to | Setup | the | Printer   |
|--------|----|-------|-----|-----------|
| 110 11 | w  | Decup | une | 1 million |

| HMI model : MT6104T/MT8080T/MT8104T (640 × 480)<br>HMI station no : 0 |            |
|-----------------------------------------------------------------------|------------|
| HMI station no : 0                                                    | v          |
|                                                                       |            |
| Port no. : 8000 (used as MODBUS server's port no.)                    |            |
| Port no. : 8000 (used as MODBUS server's port no.)                    |            |
| Timer                                                                 |            |
| Clock source : HMI RTC                                                |            |
|                                                                       |            |
|                                                                       |            |
|                                                                       |            |
|                                                                       |            |
|                                                                       |            |
|                                                                       |            |
|                                                                       |            |
| Printer                                                               |            |
| Type : HP PCL Series (USB) 🛛 VISB only                                |            |
| Paper size : A4                                                       |            |
|                                                                       |            |
|                                                                       |            |
|                                                                       |            |
|                                                                       |            |
| Screen hard copy scale : 100%                                         | *          |
| Screen hard copy scale : 100%                                         | ~          |
|                                                                       | ~          |
| Storage space management                                              |            |
| Storage space management<br>History data space Max.                   | XOB file s |

There are two ways to start the printer:

- A. By the function key;
- B. By the PLC control;
- 3. Start the printer by function key;
- 3.1 Select "Objects / Button / Function Key";

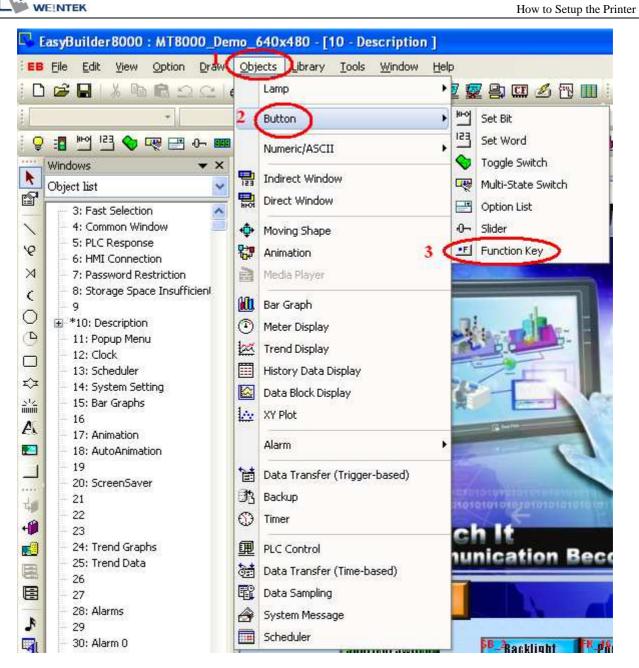

3.2. In the "New Function Key Object" window, select "Screen hard copy" under the "General" tab. Select the printer: HP PCL Series (USB); Click "OK" to create a printer function key.

How to Setup the Printer

| New Function Key Object                                             | × |  |  |  |  |  |  |
|---------------------------------------------------------------------|---|--|--|--|--|--|--|
| General Security Shape Label                                        |   |  |  |  |  |  |  |
| Description :                                                       |   |  |  |  |  |  |  |
| C Activate after button is released                                 |   |  |  |  |  |  |  |
| Change full-screen window Change common window Display popup window |   |  |  |  |  |  |  |
| Return to previous window     O Close window                        |   |  |  |  |  |  |  |
| ASCII/UNICODE mode                                                  |   |  |  |  |  |  |  |
| ○[Enter] ○[Backspace] ○[Clear] ○[Esc]                               |   |  |  |  |  |  |  |
| O[ASCII]/[UNICODE]                                                  |   |  |  |  |  |  |  |
| O Execute macro                                                     |   |  |  |  |  |  |  |
| 🔿 Window title bar                                                  |   |  |  |  |  |  |  |
| Hand copy screen to USB disk or printer                             |   |  |  |  |  |  |  |
| Screen hard copy     Printer : HP PCL Series (USB)                  | ) |  |  |  |  |  |  |
| Mode : color                                                        |   |  |  |  |  |  |  |
| Notification                                                        |   |  |  |  |  |  |  |
|                                                                     |   |  |  |  |  |  |  |
|                                                                     |   |  |  |  |  |  |  |
|                                                                     |   |  |  |  |  |  |  |
|                                                                     |   |  |  |  |  |  |  |
|                                                                     |   |  |  |  |  |  |  |
|                                                                     |   |  |  |  |  |  |  |
| OK Cancel Help                                                      |   |  |  |  |  |  |  |

3.3. Connect the printer to HMI. You can now simply click the "Print" button object that you just created on the screen.

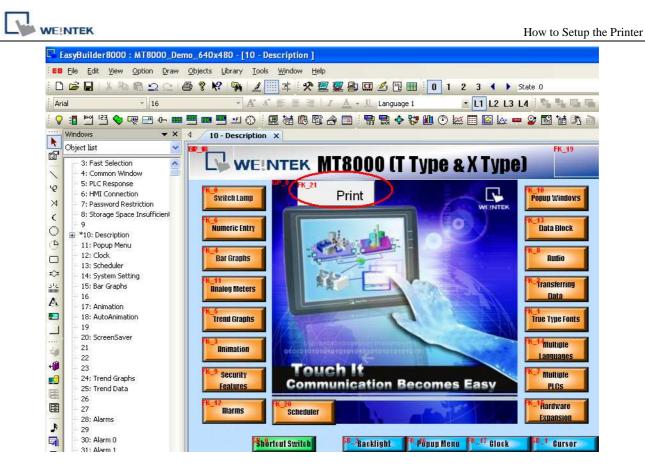

- 4. Start the printer by PLC control;
- 4.1. Select "Objects / PLC Control";

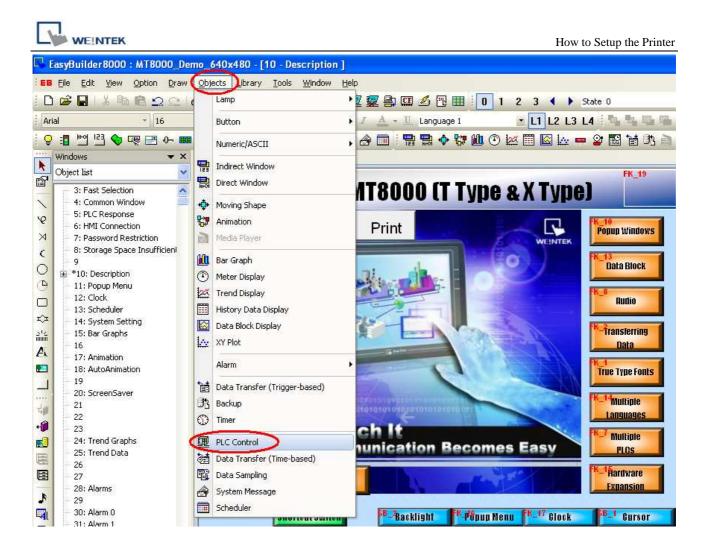

4.2. Click "New" button in the "PLC Control Object" window;

| PLC C | ontrol Object                                                    |                                                                                       |
|-------|------------------------------------------------------------------|---------------------------------------------------------------------------------------|
| _     |                                                                  |                                                                                       |
| 3:    | LB-1#310 Execute macro program                                   | OnAuto (ID : 2)(Always active when ON)                                                |
| 4:    | LB-1#310 Execute macro program                                   | OnAutoEnd (ID : 3)(ON->OFF)                                                           |
| 5:    | LB-1#310 Execute macro program                                   | OnAutoStart (ID : 4)(OFF->ON)                                                         |
| 6:    | LB-1#203 Execute macro program                                   | OnChangeWTI (ID : 5)(OFF->ON)                                                         |
| 7:    | LB-1#204 Execute macro program                                   | OnChangeDubai (ID : 6)(OFF->ON)                                                       |
|       | LB-1#205 Execute macro program                                   | OnChangeBrent (ID : 7)(OFF->ON)                                                       |
|       | LW_Bit-1#29700 Execute macro program                             |                                                                                       |
|       | LW_Bit-1#29800 Execute macro program                             |                                                                                       |
|       | LW_Bit-1#29900 Execute macro program                             |                                                                                       |
|       | LB-1#207 Execute macro program                                   | OnUpdateChart (ID : 11)(OFF->ON)                                                      |
|       | LW_Bit-1#901800 Execute macro program                            | OnTimer0 (ID : 12)(ON<->OFF)                                                          |
|       | LB-1#100 Execute macro program                                   | Scaling (ID : 14)(OFF->ON)                                                            |
|       | LB-1#119 Execute macro program                                   | Auto (ID : 13)(Always active when ON)                                                 |
|       | LB-1#149 Execute macro program<br>LB-1#149 Execute macro program | Switch_OnAuto (ID : 15)(Always active when ON)<br>Switch_OnAutoEnd (ID : 16)(ON->OFF) |
|       |                                                                  |                                                                                       |
|       | LB-1#6054 Execute macro program                                  | after window changed, turn on back light)<br>Scan Alarm (ID : 18)(OFF->ON)            |
|       | LB-1#302 Execute macro program                                   | Animation (ID : 19)(OFF->ON)                                                          |
|       |                                                                  | Animation (10 : 19)(OFF-2017)<br>after window changed, turn on back light)            |
|       | LB-400 Back light control                                        | arter window changed, turr or back light)                                             |
|       |                                                                  | ase window) : OFF->ON [Output : USB disk 1]                                           |
| 23.   | - Content bareer hardcopy (current ba                            | see window). Or Food [Couplet. Cool disk 1]                                           |
| 6     |                                                                  |                                                                                       |
|       | New Delete                                                       | Settings Exit                                                                         |
| -     |                                                                  |                                                                                       |

4.3. Select the corresponding PLC name; Set the "Type of control" to "Screen hardcopy"; Select the "Device type" and "Address" to M0; Select the "Trigger mode" to "OFF->ON"; Select the printer:

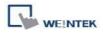

HP PCL Series (USB), and click "OK" to complete. Run the program, setup the M0 address in the PLC program to start printing.

## Notice:

Trigger mode: OFF->ON; Switch the object to ON status to start printing;

ON -> OFF: Switch the object to OFF status to start printing;

OFF <-> ON: When the object status is changed, either from OFF to ON or from ON to OFF, the printer will be started.

Source window for print:

Current base window: When the object is triggered, printer starts printing the current screen display;

Window no. from register: The PLC words controls the window number;

Designate window no.: The printing image is assigned in the program;

| WEINTEK                                                             | How to Setup |
|---------------------------------------------------------------------|--------------|
| PLC Control                                                         |              |
| Description :                                                       |              |
| 1 PLC name : Device 1                                               | <b>~</b>     |
| Attribute 2 Type of control : Screen hardcopy                       | ~            |
| Active only when designated window opened                           |              |
| Active only when designated window opened                           |              |
|                                                                     |              |
| Trigger address                                                     |              |
| 3 Device type : M<br>Address : 0                                    | ~            |
| Address : 10<br>Address format : dddd [range : 0 ~ 9999]            |              |
| Index register                                                      |              |
|                                                                     |              |
|                                                                     |              |
|                                                                     |              |
| 4 Trigger mode : OFF->ON                                            | ~            |
| Source window for print                                             |              |
| 5 Ourrent base window O Window no. from register O Designate window | v no.        |
|                                                                     |              |
|                                                                     |              |
|                                                                     |              |
|                                                                     |              |
| 6 Printer : HP PCL Series (USB) Mode : black and white              | ~            |
|                                                                     | el           |
|                                                                     |              |